## How to Create a Custom Protocol

Last Modified on 04/12/2018 12:41 pm PDT

In the MyoVision software, you can create specialized protocols that can be quicker, more thorough, or focused on specific regions of the body. You can create specialized protocols for static sEMG, dynamic sEMG, thermography, range of motion, or a combination of all four.

If you haven't downloaded the most recent version of the MyoVision software, you are missing out on features that will let you grow your business and improve patient education. The most recent versions of MyoVision include graphics upgrades that let you better show your patients their DynaROM results and let you e-mail your exams directly to your patients through the Escan feature.

MyoVision updates also include fixes on common SQL Errors and other minor issues. If you're getting an SQL Error, make sure to update your software version.

If you aren't sure if you are running the latest version head over to our Download Page to download the newest version for a free 30-Day Trial. After 30 days, if you have a Registration Key active the software will deactivate features that are included with your Registration Key. If you want to keep access to the newest features head over to our Store Page to purchase your Annual Software Subscription and get access to all the features already released, plus access to features that come out over the next year.

We recommend that you test every self-generated protocol before implementing it.

Click through the tabbed instructions below to see how to add each type of Exam Motion to your Protocol.

How To Static Dynamic Thermography
Start
Range of Finalize
Motion

Once you have finished creating your protocol, verify that ii is listed with your other protocols when you go to start an exam.

You should see the Protocol appear after entering in patient information.

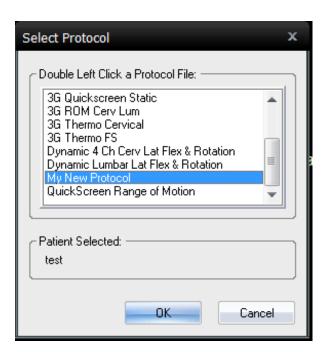